## **Starfish EARLY ALERT Reference Guide**

**Starfish EARLY ALERT refers to the Starfish features used for student academic tracking and campus notifications.**

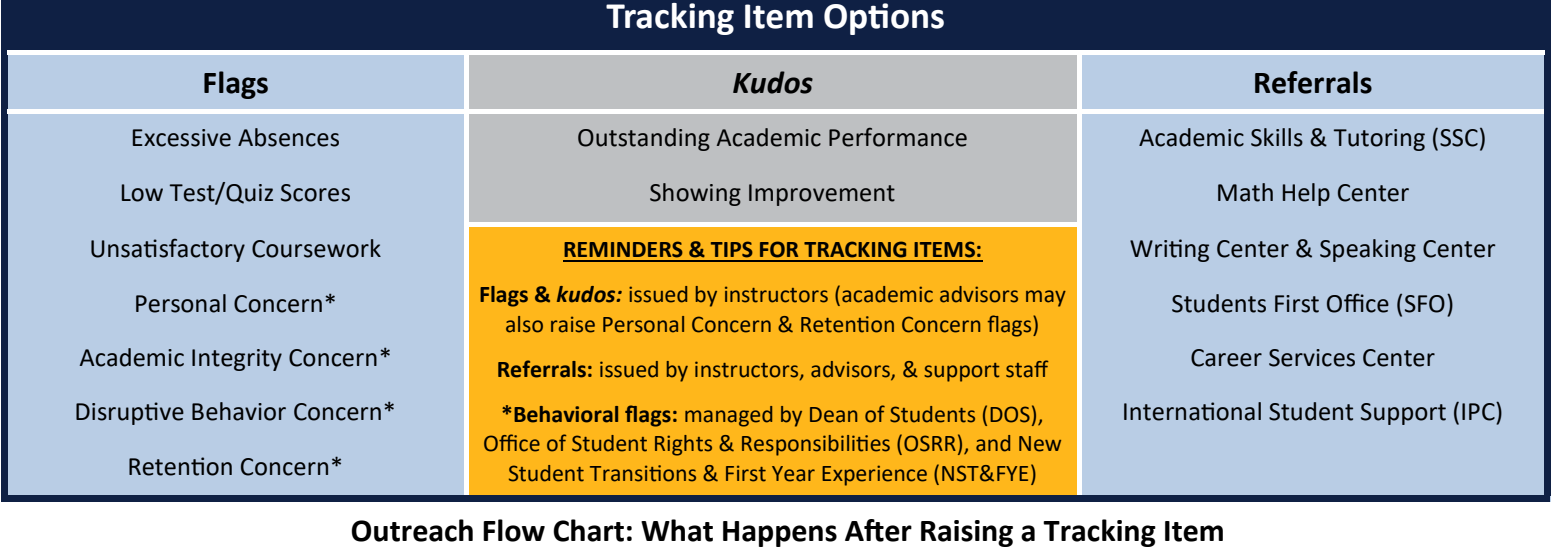

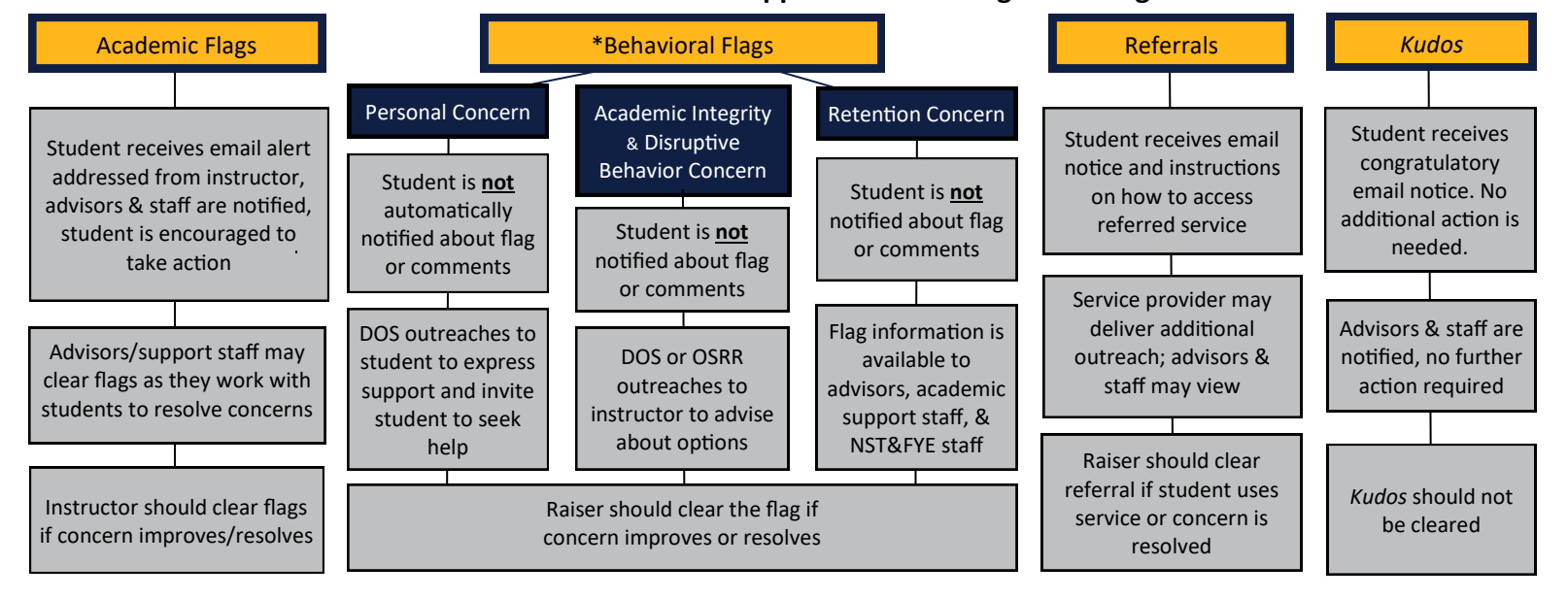

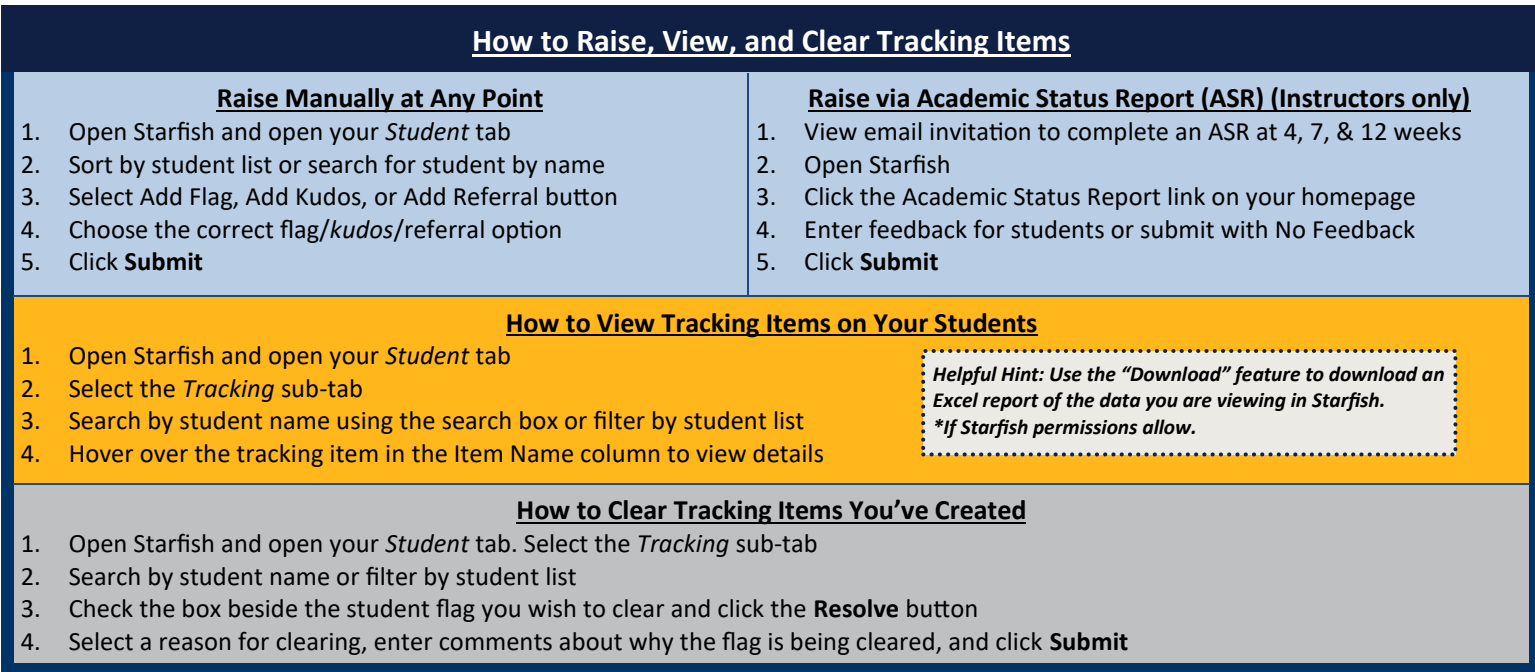

## **Starfish CONNECT Reference Guide**

**Starfish CONNECT refers to the Starfish features that allow for online appointment scheduling and office hour posting.**

#### **Set Appointment Preferences**:

- a. Open Starfish and click your name to open your profile settings. Click the *Appointment Preferences*  tab.
- b. Choose a default appointment length (*recommended*)
- c. Set a scheduling deadline to avoid same day appointments (*recommended*)
- d. Add your office location(s) (*recommended*)
- e. Choose to give a colleague access to manage your calendar (*optional*)
- f. Click **Submit**

#### **Set Email Notifications Settings:**

- a. Click the *Email Notifications* tab in your profile settings
- b. Check 2 boxes to receive an emailed calendar attachment for every change to your appointments and office hours to receive email notices when students schedule appointments (*recommended*)
- c. To allow Starfish to ready busy times from your iSpartan calendar, check the box and follow instructions to insert your private iCal link (*optional*). Students will not see the details of your iSpartan calendar when scheduling
- d. Click **Submit**

# **HOW TO POST APPOINTMENT AVAILABILITY IN STARFISH**

#### **Add Appointment Availability to Starfish**

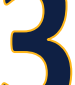

- a. Open the *Appointments* tab on your main toolbar and click the **Add Office Hours** button
- b. Post a title for your office hours
- c. Set the time and frequency of your availability
- d. Specify at least one location (offering multiple locations allows students to select their preferred location when scheduling)
- e. Decide if you require students to schedule in advance and/or walk-in to meet with you
- f. Establish a minimum/maximum appointment length (setting different min and max will allow students to choose how long they need when scheduling)
- g. Choose an appointment type to restrict scheduling access to specific groups of students (if applicable)
- h. Add instructions to be seen by students when scheduling appointments and choose an end date for the office hours (if reoccurring)
- i. Click **Submit**. Notify your students to begin scheduling

### **Starfish Support @ UNCG**

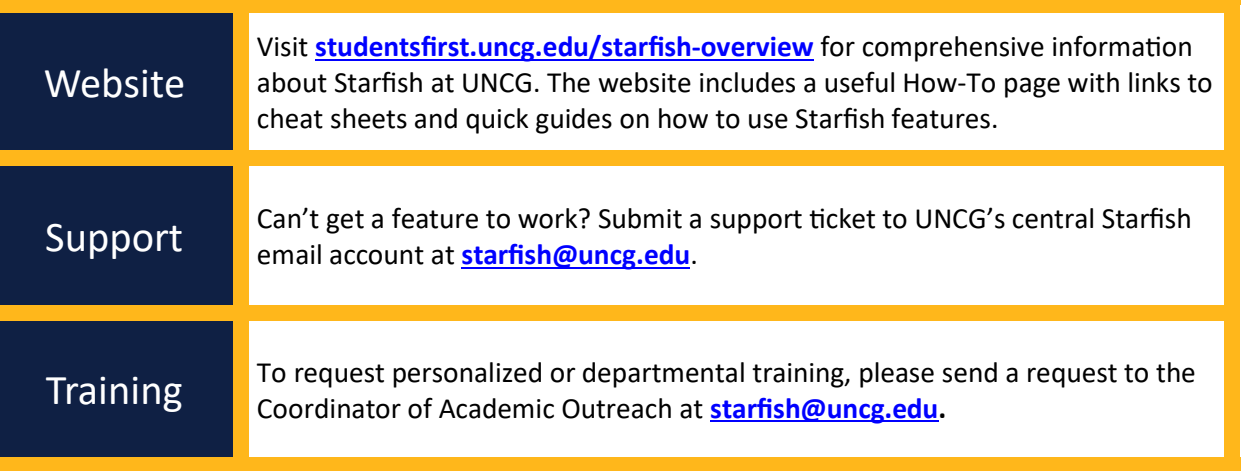

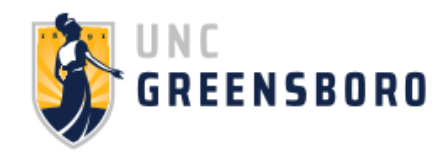

ACCESS STARFISH: STARFISH.UNCG.EDU ● ISPARTAN TOOLS & APPS ● CANVAS.UNCG.EDU>ACCOUNT>STARFISH